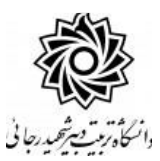

به نام خدا

# **راهنمای ثبت درخواست فارغ التحصیلی**

با سالم و آرزوی موفقیت برای دانشجویان عزیز و تبریک به جهت اتمام دوره تحصیلی ، در این دانشگاه به اطالع می رساند فرآیند مربوط به پیشخوان خدمت درخواست **فارغ التحصیلی** در سیستم گلستان به شرح زیر می باشد :

**1**( **ایجاد درخواست و تایید و ارسال توسط دانشجو مرحله اول**

- **2**( **تایید کارشناس آموزش دانشکده**
	- **3**( **تایید مدیر محترم گروه درسی**
	- **4**( **تایید معاون آموزشی دانشکده**

**هر هله دوم (**5) بررسی و تایید خدمات آموزش کل یا مدیریت تحصیلات تکمیلی دانشگاه(ارسال پیام کوتاه به دانشجو) **6**( **ارجاع درخواست به دانشجو جهت انجام تسویه حساب و ارزشیابی**

**7**( **اعالم نظر کارشناس اداره فارغ التحصیالن مرحله سوم**

- **8**( **تایید رئیس اداره فارغ التحصیالن)ارسال پیام کوتاه به دانشجو(**
	- **9**( **دریافت گزارشات مورد نیاز و ارسال به مراکز مربوطه**

#### **نکات مهم:**

-1دانشجویانی می توانند مبادرت به ایجاد درخواست فارغ التحصیلی نمایندکه: الف- نمره کلیه دروس ثبت و قفل آموزش داشته باشد. )مراجعه به اطالعات جامع دانشجو( **در صورتی که هنوز نمرات ثبت و قطعی نشده می بایست منتظر باشند تا فرآیند مربوطه به اتمام برسد.** ب- مدارک پرونده دانشجو کامل باشد. )مراجعه به گزارش 222( **در صورت وجود نقص ، دانشجو می بایست ا صل مدارک را به اداره ثبت نام تحویل نماید. در شرایط عدم ح ضور دان شجو ، امکان ار سال پ ستی مدارک به شماره صندوق پستی دانشگاه-۱۶۳: ۱۶۷۸۵ فراهم گردیده جهت کسب اطالعات با شماره 229۱ تماس بگیرند.** ج – دانشجو به سیستم آموزش بدهی نداشته باشد. )مراجعه به اطالعات جامع دانشجو( **جهت پرداخت بدهی به سامانه گلستان/ پرداخت های الکترونیکی دانشجو مراجعه نمایند.** د- قوانین تطبیق دروس دانشجو مشکلی نداشته باشد.)مراجعه به گزارش 272( **در صورت وجود مغایرت ، موارد را با مدیر محترم گروه جهت انعکاس به مدیریت برنامه ریزی دانشگاه انتقال دهند.**

-2 هر دان شجو منح صرا می تواند یک درخوا ست ثبت نماید . بنابراین در صورت وجود درخوا ست ، هر گونه تغییر می تواند روی آن انجام پذیرد و فقط با حذف درخواستتت قبلی ، امکان ثبت درخواستتت جدید فراهم می شود.

**-1 ایجاد درخواست توسط دانشجو**

-1 با استتتداده از مرورگر اینترنت اپستترلورر و یا گوگو پروم به پورتال جامع آموزشتتی لگلستتتان به .نمایند مراجعه **portal.sru.ac.ir** نشانی

-2 در صدحه اصلی به بخش »پیشخوان خدمت« وارد شده.

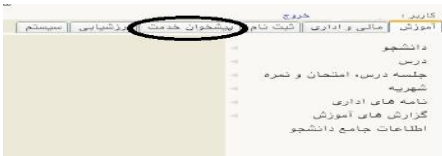

-3 در این قستمت ، نینک » **فارغ التح صیلی** « را انتخاب و در ادامه بر روی عبارت »ثبت درخواستتت

جدید» کلیک کنند.

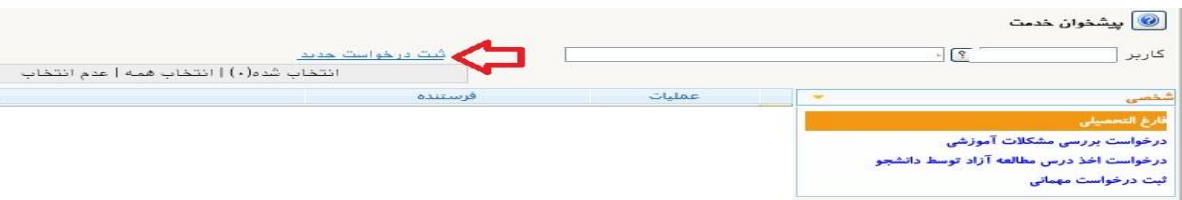

٤- در صفحه جدید:

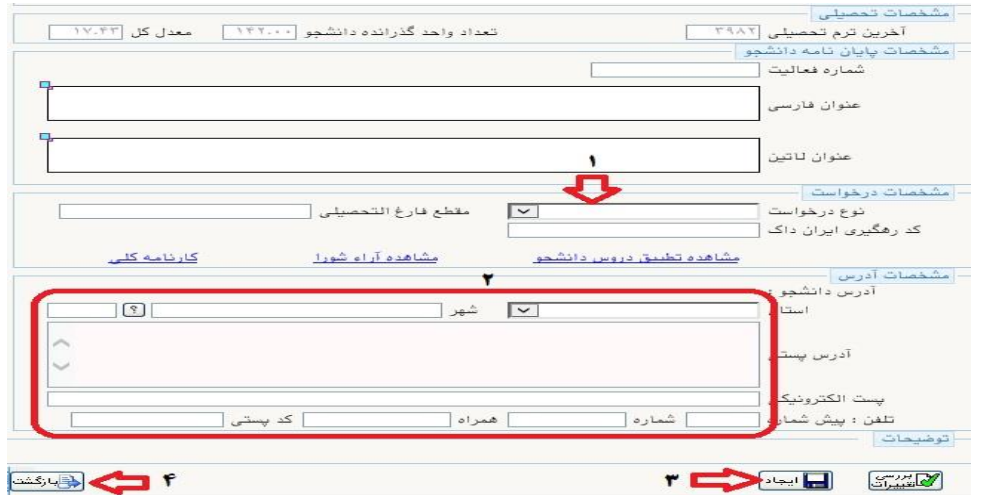

-1 نوع درخواست را »فارغ انتحصیلی« انتخاب نمایند.

- **-2** اطالعات مربوط به آدرس خود را به پامو و دقیق وارد نمایند. **عواقب عدم صحححا اعاعا این بخش بر عهده دانشجو می باشد.** 
	- -3 دپمه ایجاد را پلیک پنند.
	- ٤- دکمه بازگشت را کلیک کنند.

خطا های احتمالی در هنگام ثبت درخواست فارغ التحصیلی:

- -1 نوع درخواست نمی تواند خالی باشد. )مطابق گزینه 1 شکل باال نوع درخواست ثبت شود(
- ۲- لازم است كد شهر مورد نظر از راهنما انتخاب گردد. (مطابق گز<mark>ینه ۲ شکل بالا کد شهر انتخاب شود)</mark>
- -3 طول»همراه« نمی تواند كمتر از 11كاراكتر باشد. )مطابق گزینه 2 شکل باال شماره صحیح همراه ثبت شود(
- -4 به دليل وجود درخوا ست با و ضعيت "برر سی ن شده" براي دان شجوي موردنظر، امکان ثبت درخوا ست جديد وجود ندارد. (دانشجو نمی تواند بیش از یک درخواست در سیستم ثبت نماید)
- 6- به دليل قفل نبودن تعدادي از دروس دانشـجو امکان انجام عمليات وجود ندارد. (می بايسـت منتظر باشـد تا فرآیند مربوطه به اتمام برسد.(
- -6 به دليل بدهکار بودن دانشجججو امکان انجام عمليات وجود ندارد. )جهت پرداخت بدهی به ستتامانه گلستتتا پرداخت های الکترونیکی دانشجو مراجعه نماید.( تذکر : در صورتی كه بدهی دانشجو به دليل ايجاد سرترم جديد به وجود آمده می بايست با كارشناس آموزش دانشکده تماس گرفته تا نسبت به حذف آن اقدام نمايد.
- -7 به دليل عدم تاييد پرداختهاي دانشجو امکان انجام عمليات وجود ندارد. )در صورتی که دانشجو در طول تحصیل ، جهت باز شدن سیستم به امور مالی ، تعهد سپرده باشد ، *می* بایست مجددا جهت حذف آن با **امور مالی** به شماره داخلی 2212 تماس بگیرد.(
- -8 واحدهاي گذرانده دان شجو كمتر از تعداد واحدهاي الزم جهت فارغ التح صيلی می با شد. )احتماال هنوز برخی از نمرات دانشجو ثبت و قطعی نشده می بایست منتظر باشد تا فرآیند مربوطه به اتمام برسد.)

كليه مدارک مورد نياز تاييد و تحويل نشـــده اســـت. (با مراجعه به گزارش PPP موارد نقص پرونده را قابل مشاهده است.( **دانشجو می بایست اصل مدارک را به اداره ثبت نام تحویل نماید. در شرایط عدم حضور دانشجو ، امکان ارسال پستی مدارک به شماره صندوق پستی دانشگاه-۱۶۳: ۱۶۷۸۵ فراهم گردیده جهت کسب اطالعات با شماره 229۱ تماس بگیرند.**

بعد از طی مراحل فوق در صفحه اصلی پیشخوان ، درخواست دانشجو ایجاد گردیده است.

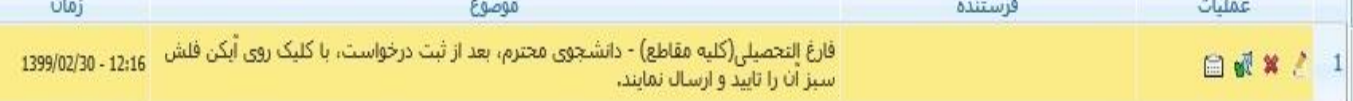

در قسمت عملیات آیکن هایی وجود دارد په شرح هر یک در ادامه خواهدآمد :

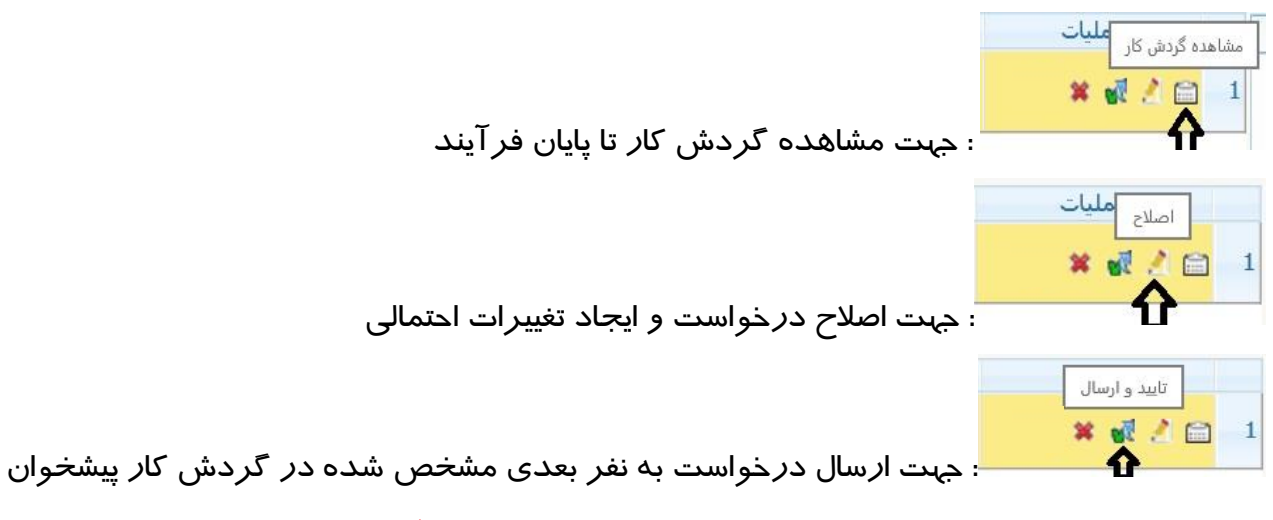

**تذکر مهم : در صورتی که این دکمه کلیک نشود امکان بررسی و ترتیب اثر به درخواست وجود نخواهد داشت.**

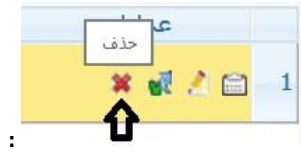

: جهت حذف درخواست در موارد خاص

د*ر* نهایت با کلیک *ر*وی آیکن (تایید و ا*ر*ســال) فلش ســبز *ر*نگ مست<mark>بق کرد</mark>واســت به مدیر گروه محترم ارســال می گردد. از این پس دانشـــجو جهت پیگیری مراحل فرآیند فا*ر*غ التحصــیلی خود می تواند به **گزارش 2215** در سیستم گلستان مراجعه نماید.

**2 و 3 و 4 -** در ادامه مراحو فرآیند و بعد از تایید مدیر گروه و معاون آموز شی ، درخوا ست دان شجو به اداره آموزش کل (دانشـجویان کارشـناسـی) و یا مدیریت تحصـیلات تکمیلی (دانشـجویان تحصـیلات تکمیلی) ا*ر*جاع می گردد.

مدیران محترم گروه در صورتی که در این مرحله با خطای (تعداد واحد و تعداد درس گذرانده دانشجو در نوع درس(های) ... رعایت نشده است.) مواجه شوند ، می بایست جهت ا صلاح ، با مدیریت برنامه *ر*یزی دانشگاه م<mark>کاتبه نمایند.</mark> خاطر نشان می گردد د*ر* صورت اصلاح یک برنامه د*ر*سی ، برنامه د*ر*سی سایر دانشجویان مشمول برنامه اصالح خواهد شد.

## -**5 بررسی و تایید خدمات آموزش کل یا مدیریت تحصیالت تکمیلی دانشگاه**

بعد از برر سی و تایید آموزش پو ، آخرین و ضعیت تح صیلی دان شجو به »**فارغ التح صیل موقت**« تغییر یافته و پیامکی با همین مضمون برای دانشجو ارسال می شود و درخواست به پارتابو دانشجو عودت می گردد. د*ر* این مرحله فرآیند «**تسویه حساب**» دانشجو نیز آغا*ز* می گردد.

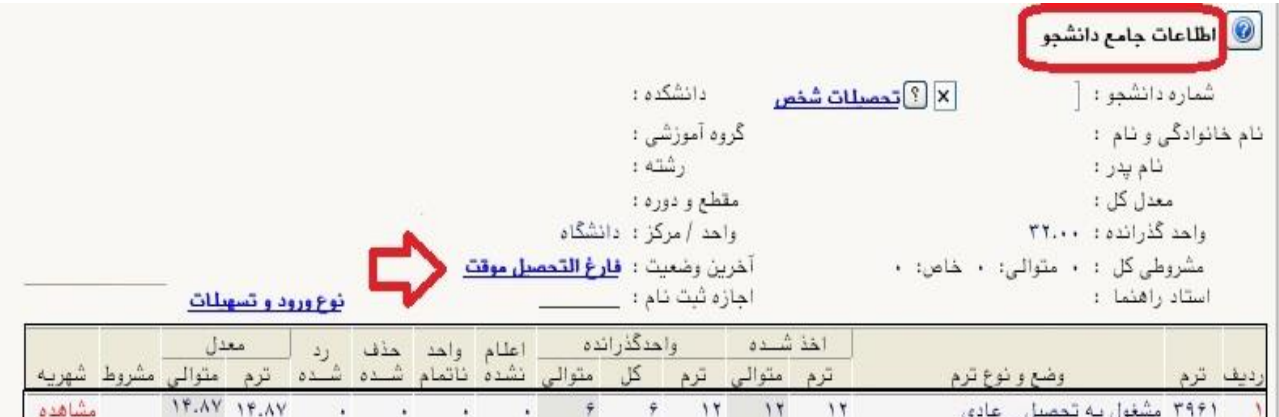

# -**6 ارجاع درخواست به دانشجو جهت انجام تسویه حساب و ارزشیابی**

دان شجویان می بای ست بعد ا*ز* د*ر*یافت پیامک تغییر و ضعیت تح صیلی «**فارغ التح صیل موقت**»، به کا*ر*تابل خود در پیش خوان خدمت سامانه آموزشی گلستان مراجعه نمایند.

با توجه به اینکه دانشجو از حانت فعال خارج شده ، در ابتدا فرمی مانند شکو زیر حاوی اطالعات شخصی قدیمی قابل مشـاهده اسـت که دانشـجو باید اطلاعاتی را که تغییر کرده اصـلاح نموده و الباقی را مجددا ثبت نماید .

در انتهای فرم ،

- -1 با تبدیو خیر به بله در مقابو **»**اطالعات فوق مورد تایید اینجانب می باشد«. ،
	- -2 و پلیک روی **اعمال تغییرا** دانشجو اطالعات را تایید می نماید.
		- -3 و با پلیک روی دگمه **بازگشا** این فرم بسته می شود .

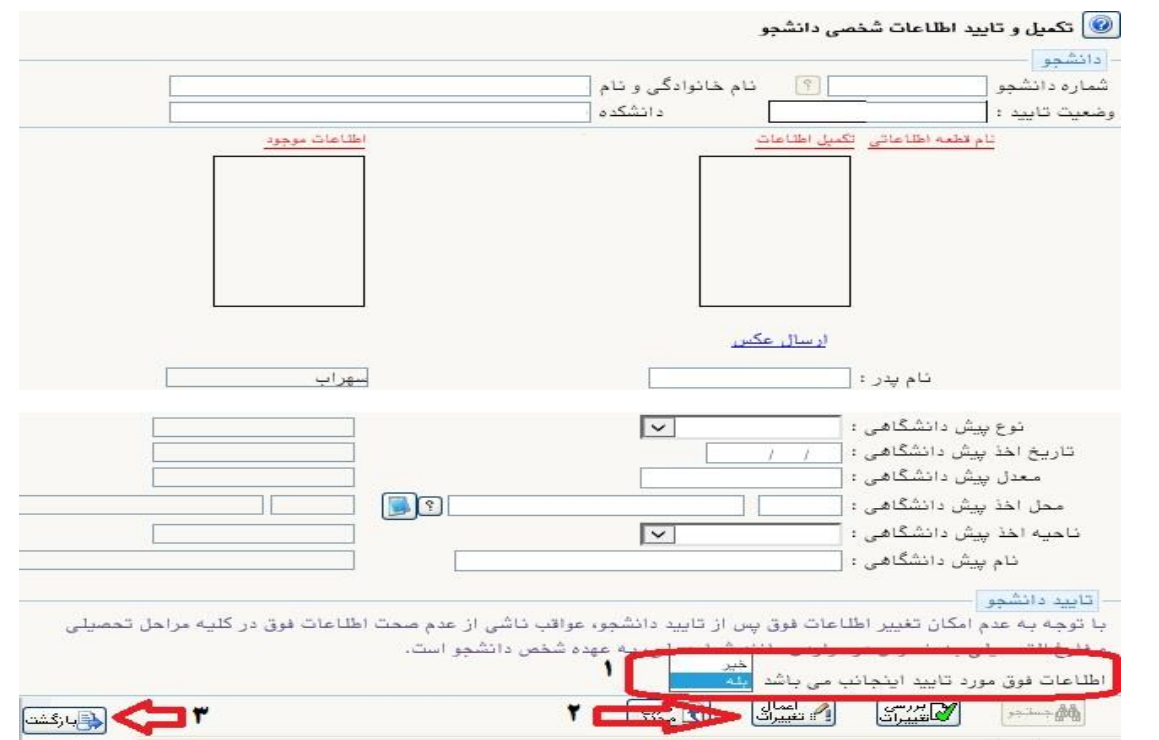

اپنون دانشتتجو می تواند با مراجعه به پیش خوان خدمت ، فرآیند فارغ انتحصتتیلی را به قرار زیر ادامه

دهد.

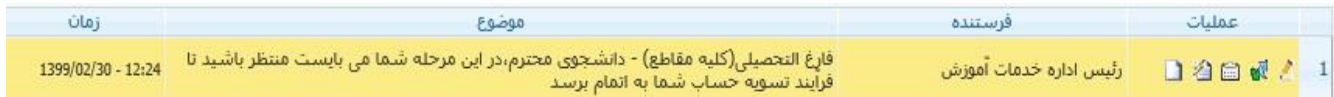

دان شجو در این مرحله می بای ست ، پیگیر موارد ت سویه ح ساب خود با شد ، درخوا ست ت سویه ح ساب به صورت انکترونیکی به مراجع مربوطه ارسال شده است و دانشجو می تواند با مراجعه به **گزارش 525** از نحوه تکمیل آن مطلع گردد.

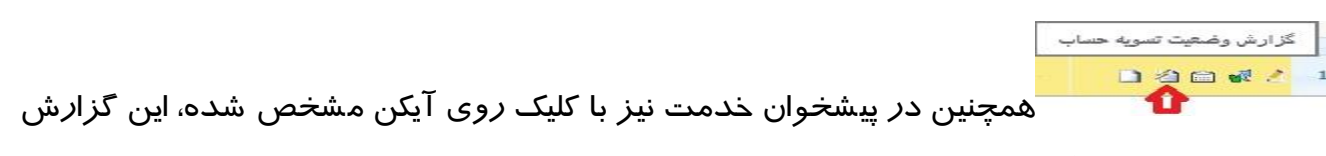

که در ادامه خواهد آمد قابل مشاهده است .

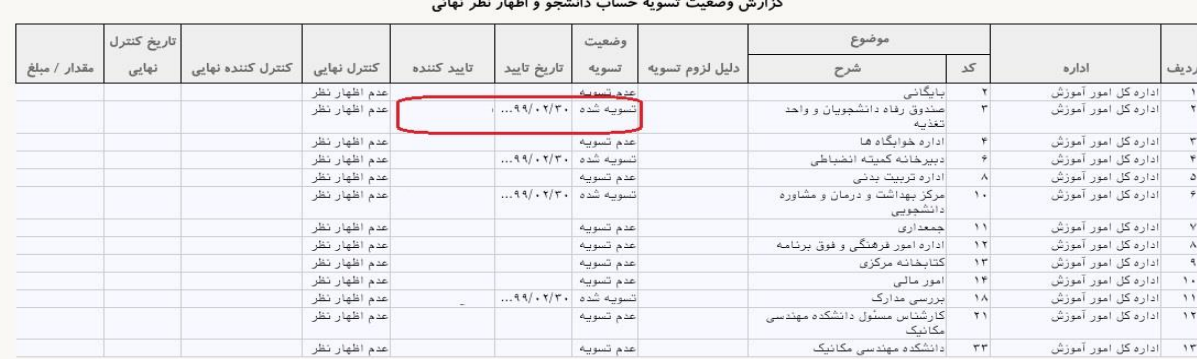

همان طور که در شکل بالا مشخص شده ، مسئول هر باجه می بایست در خصوص و ضعیت تسویه حساب دانشـجو اعلام نظر نماید که *ز*مان و شـخص تایید کننده د*ر* گزا*ر*ش مشـاهده می گردد. و <u>ترتیب اعلام نظر</u> آنها نیز مهم نمی باشد. برخی ا*ز* عوامل برای کلیه دانشجویان به صورت مشترک اعلام نظر می نمایند.

عوامل موثر در فرآیند تسویه حساب دانشجو به شرح زیر می باشند:

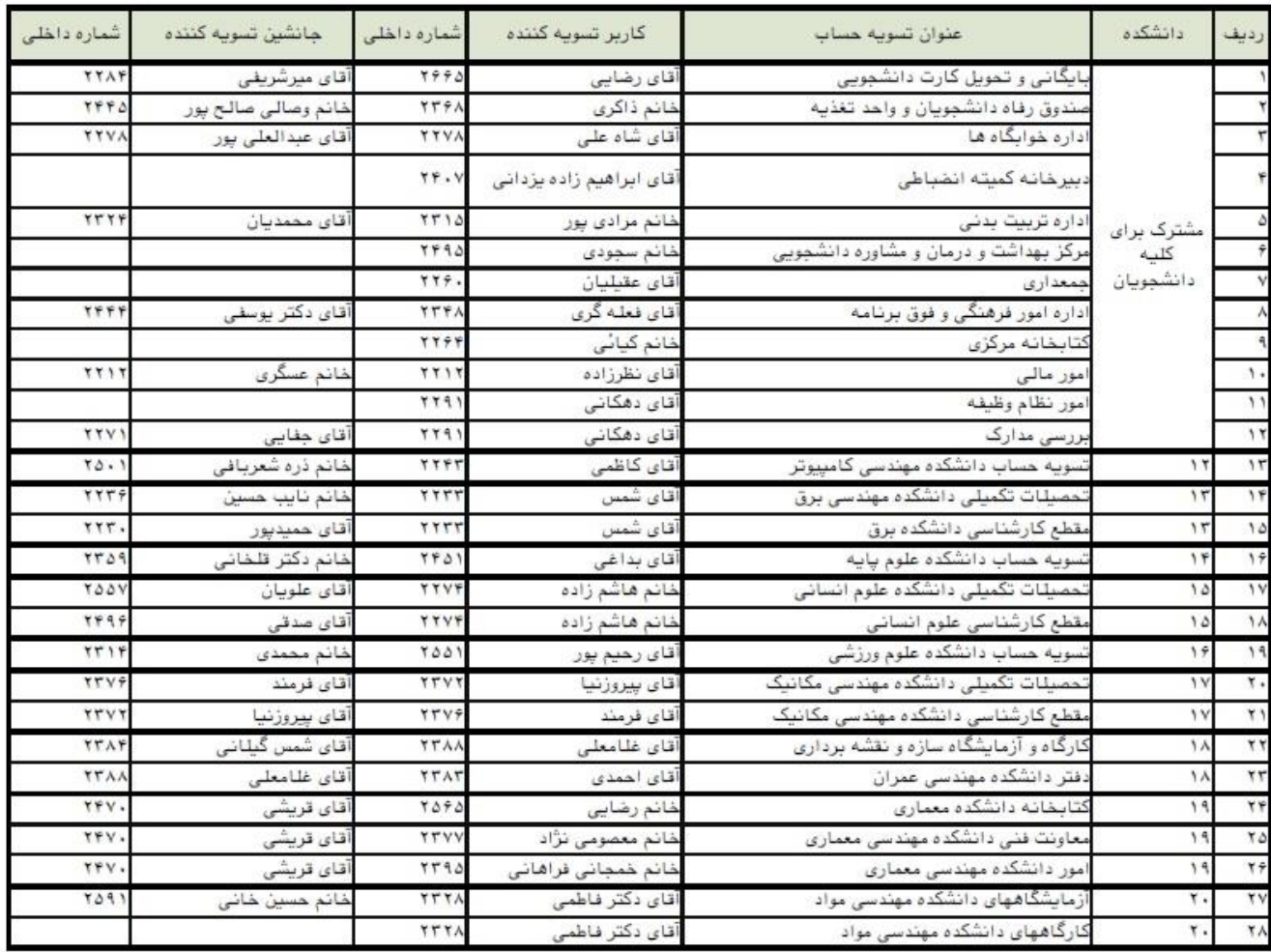

بعد از **تسویه کلیه عوامل موثر** در تسویه حساب ، سیستم به صورت خودپار **تسویه حساب نهایی** را برای دانشجو ثبت می نماید.

> گردش کار فارغ التحصیلی 日谷田城

دانشجو می تواند در این مرحله ، میزان پیشرفت گردش پار فرآیند فارغ انتحصیلی

را نیز مشاهده نماید.

بعد از **اتمام تسویه حساب** ، دانشجو می بایست با پلیک روی آیکن لتایید و ارسال فلش سبز رن درخواست خود را به اداره فارغ انتحصیالن ارسال نماید.

### 7و-8 **تایید رئیس اداره فارغ التحصیالن**

در نهایت درخواسـت دانشـجو در اداره فا*ر*غ التحصـیلان بررسـی شــده و بعد ا*ز* تایید *ر*ئیس اداره فا*ر*غ التحصیلان آخرین وضعیت تحصیلی او به «**فارغ التحصیل**» تغییر می یابد.

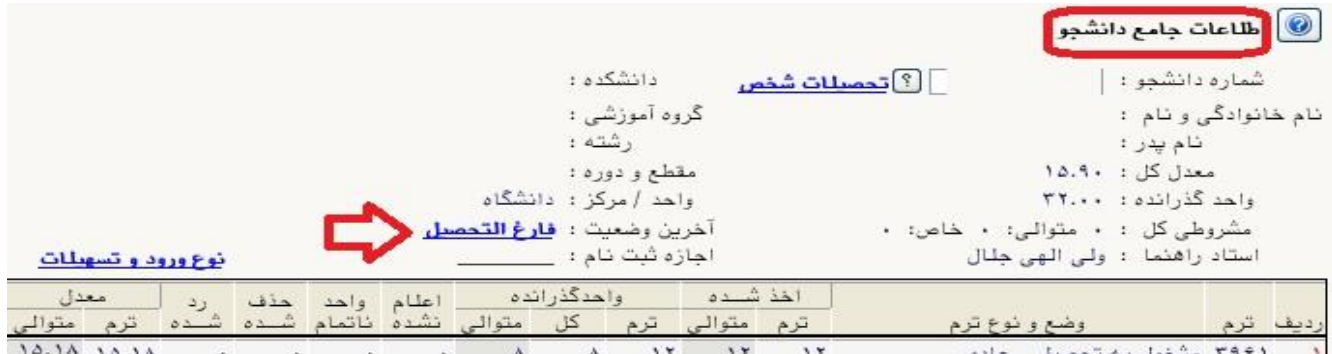

پیامکی نیز با عنوان «با سلام،دانشجوی محترم،وضعیت تحصیلی شما به (فا*ر*غ التحصیل) تغییر یافت.» برای دانشجو ارسال خواهد شد.

در نهایت کلیه فرم ها ، گواهی نامه ها و تاییدیه های مورد نیاز متنا سب با و ضعیت هر دانشجو، در اداره فارغ انتحصیالن صادر شده و به مراپز مربوطه ارسال خواهد شد و نیازی به مراجعه و پیگیری حضوری دانشجو نمی باشد.

موفق و پیروز باشید